## เปลี่ยนหน้าตา ตอน Shutdown SERVER 2003

disable Shutdown Event Tracker perform the following:

- 1. Open -> Run -> Comand พิมพ์ GPEDIT.MSC
- 2. Expand Computer Configuration > Administrative Templates > System.
- 3. Double-click Display Shutdown Event Tracker.
- 4. Select Disabled.

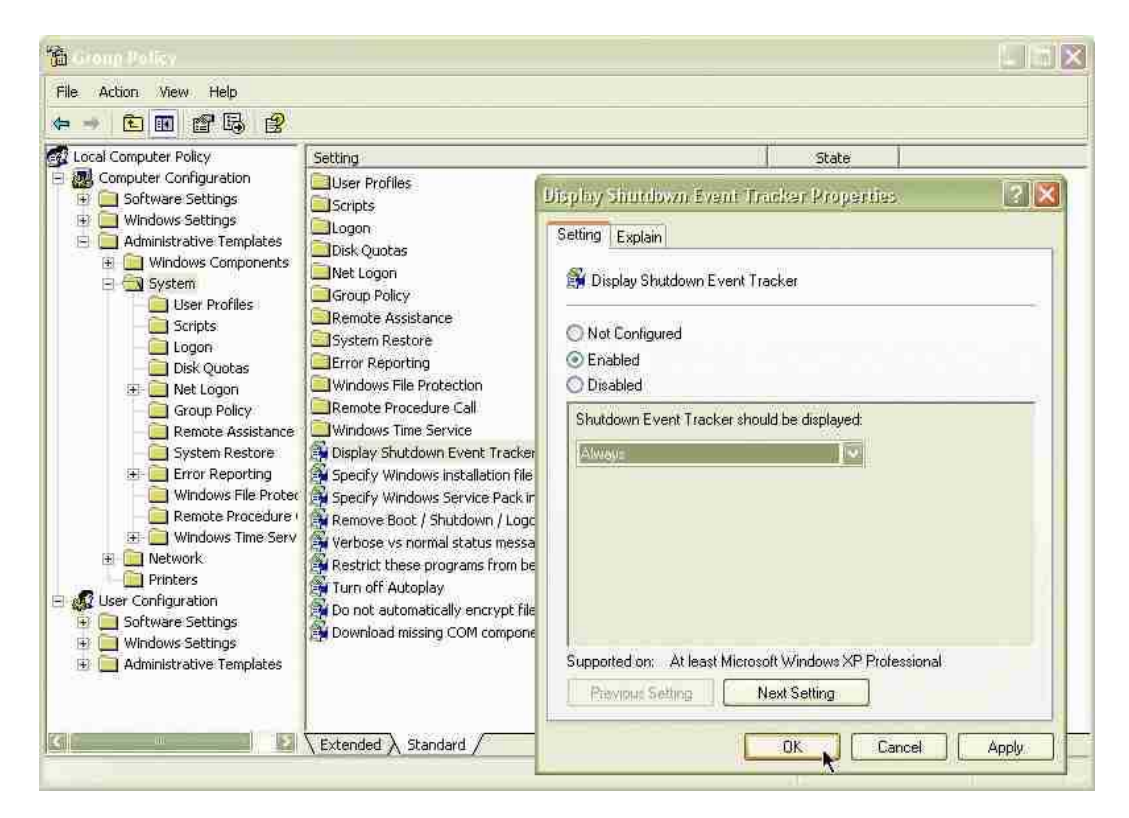

5. Click OK to close all dialog boxes.